## **Watch**

## Displaying and changes of object values

Selecting the item **Watch** from the menu **Objects** opens the following dialog box to display and change values of objects.

Value of the particular objects in process [D2000 CNF](https://doc.ipesoft.com/display/D2DOCV11EN/On-line+System+Configuration+-+D2000+CNF) can be displayed and changed in dialog box that displays after double click on the object and selection the item **References** from pop-up menu (by right-clicking in [configuration dialog box\)](https://doc.ipesoft.com/display/D2DOCV11EN/Edit+the+object).

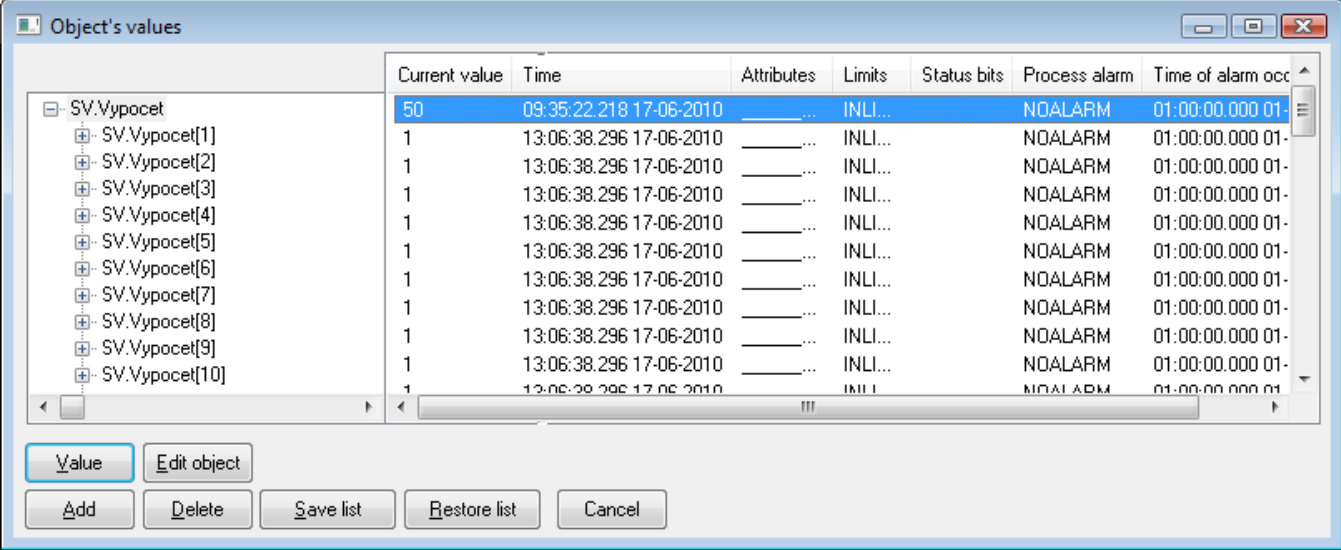

Meaning of individual buttons in the dialog box is described in the following table.

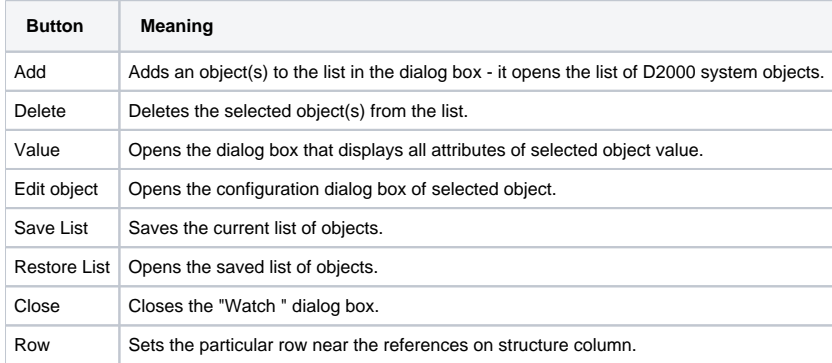

Left part of the dialog window displays a value identifier and right one a value in the form of table. If the display value is structured, its structure is showed in the left part.

## Display value can be:

- object from system
- row of structure row is inserted behind the structured variable name on the elementary level. In some situations, it is possible to write the reference on column of structure within object configuration (row index is [0]).
- item of structure
- item of historical value array

If, at least one row of structure is showed, the option of numeric value Row is accessible in dialog box. This option determines the particular row of structured variable from which the values are monitored. In the left part of dialog box, only used items are displayed at structured values (if it it possible). Click on button **Value** opens the dialog window that shows all attributes of specific value:

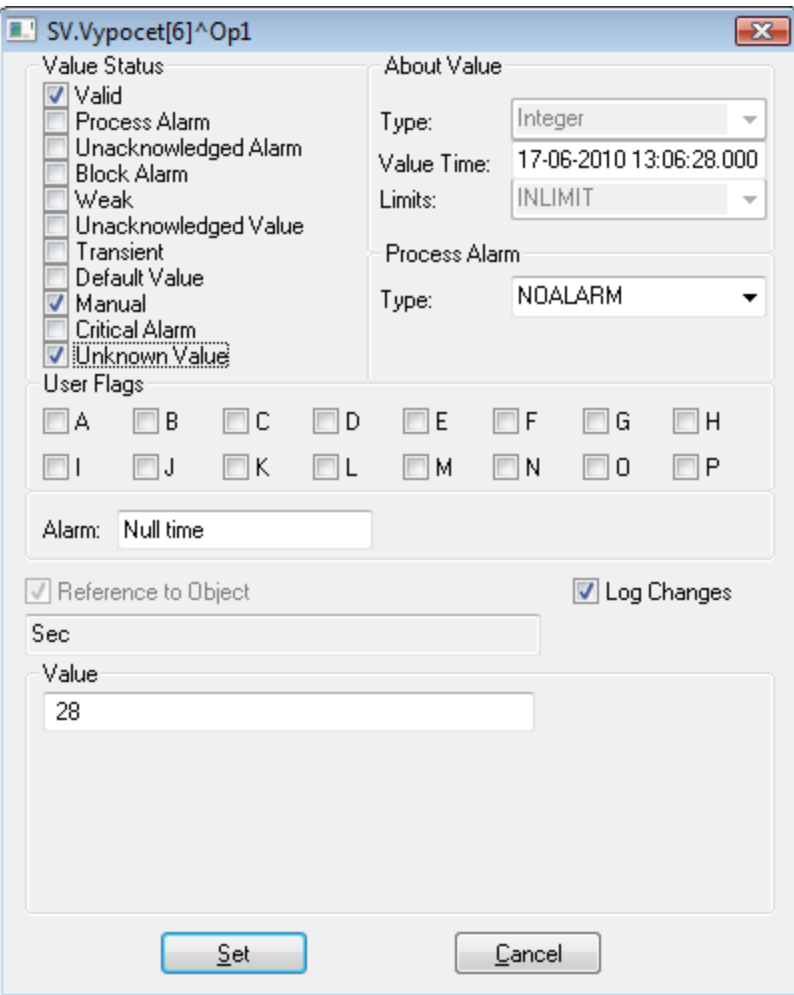

The part **Value** is variable. It depends on the value type, that is currently displayed. If an item of structure of Object type is displayed (reference to object), the checkbox **Reference to object** is checked. The input field placed above the checkbox contains the name of associated object.

## **Note:**

The dialog box also allows you to view the values of [ESL local variables](https://doc.ipesoft.com/pages/viewpage.action?pageId=3445291).